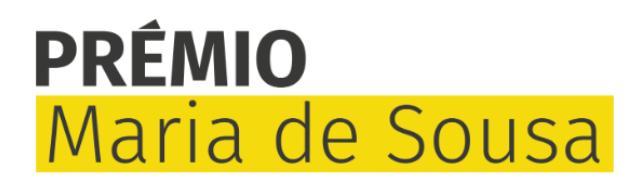

Bem-vindo à Plataforma de Gestão de Prémios da Fundação BIAL (BF-AMS).

A BF-AMS é a designação genérica para o sistema de gestão de prémios da Fundação nas suas componentes de acesso reservado. A BF-AMS fornece funcionalidades aos candidatos envolvidos no concurso designado por Prémio Maria d Sousa.

Neste espaco poderá criar, gravar, aceder e submeter candidaturas quando estiver aberto um novo concurso. Por favor, consulte as instruções abaixo para usufruir de uma melhor experiência ao utilizar a nossa plataforma.

Se vai entrar pela primeira vez na plataforma e elaborar uma nova candidatura, carregue no botão abaixo "Register". Se pretende aceder a uma candidatura gravada e ainda não submetida, carregue no botão abaixo "Login" e ins que recebeu previamente por e-mail; se se esqueceu da sua password, deverá utilizar a ferramenta de recuperação que colocamos ao seu dispor.

Quando a candidatura estiver completa e for submetida com sucesso, receberá um e-mail de confirmação, com uma cópia preenchida do formulário de candidatura em ficheiro PDF. Após a submissão, deixará de ter acesso à candida

Consulte este guia para saber como editar, gravar e submeter a sua candidatura. Em caso de alguma dúvida p.f. contactar: info@bialfoundation.com ou +351 229 866 150.

Para saber mais sobre o tratamento dos dados pessoais pela Fundação BIAL poderá consultar a Política de Privacidade disponível no site.

Obrigado.

Welcome to the BIAL Foundation Awards Management System (BF-AMS).

The BF-AMS denotes the restricted access components of the Prémio Maria de Sousa. The BF-AMS offer functionalities to applicants involved in the Prémio Maria de Sousa.

Here you can create, save, access, and submit applications when a new competition is open. Please refer to the instructions below to enjoy a better experience using our platform.

If you are entering the platform for the first time to elaborate a new application, click on the "Register" button below. If you want to access a saved application that has not yet been submitted, click on the "Login" butt password that you have previously received by email; if you have forgotten your password, please use the automated recovery tool.

When the application is complete and successfully submitted, you will receive a confirmation email with a PDF copy of the application form duly filled in. After submission, you will no longer have access to the application

Please consult this quide to learn how to edit, save and submit your application. If you still have any doubts, please contact: info@bialfoundation.com or +351 229 866 150.

To learn more about the processing of personal data by the BIAL Foundation, you can consult the Privacy Policy available on the website.

Thank you.

Apenas permitido no período de candidaturas definido. Permite o acesso ao formulário de candidatura para preenchimento e submissão.

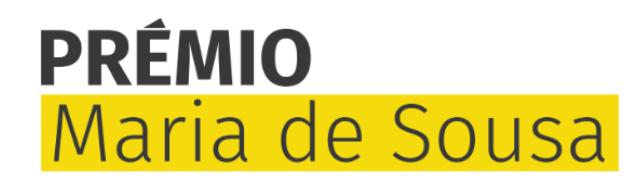

## 1. IDENTIFICAÇÃO DO INVESTIGADOR E DO PROJETO DE INVESTIGAÇÃO NA ÁREA DAS CIÊNCIAS DA **SAÚDE**

1. IDENTIFICATION OF THE RESEARCHER AND THE RESEARCH PROJECT IN THE AREA OF HEALTH SCIENCES

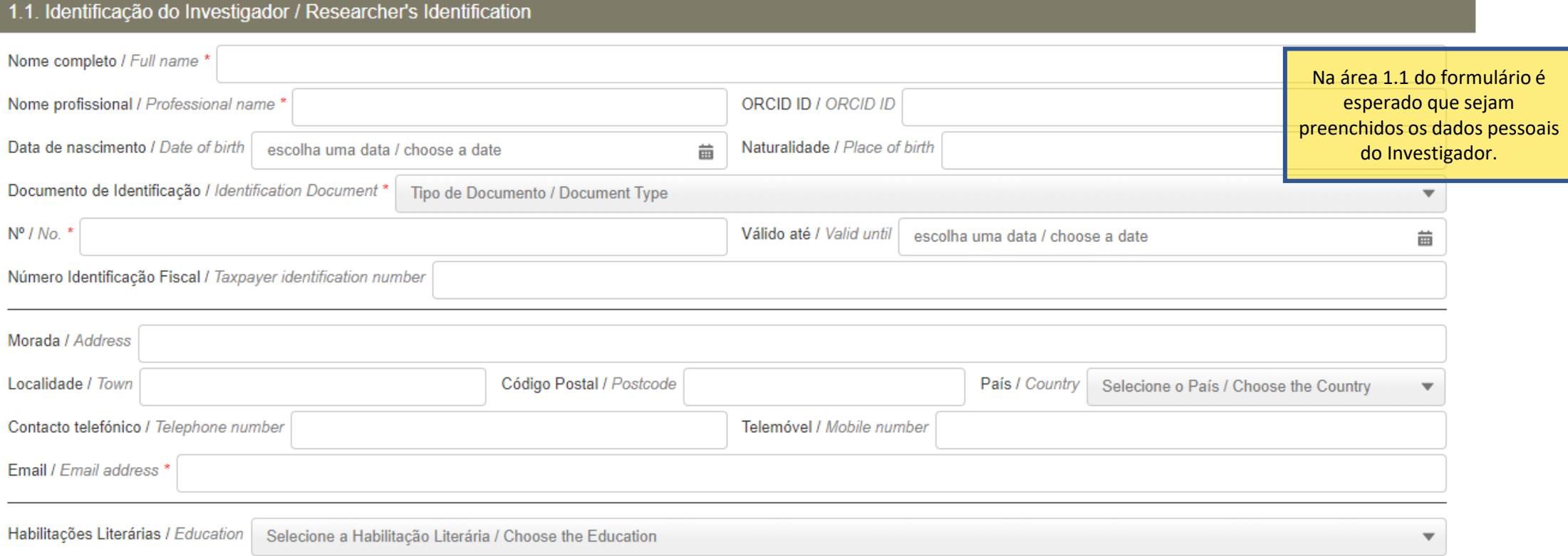

Aqui deve registar o título do projeto em português e em inglês.

#### 1.2. Título do Projeto de Investigação em português e em inglês / Title of the Research Project in Portuguese and in English

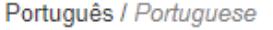

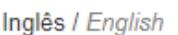

1.3. Entidade de Acolhimento onde será desenvolvido o Projeto de Investigação / Host Entity where the Research Project will be developed

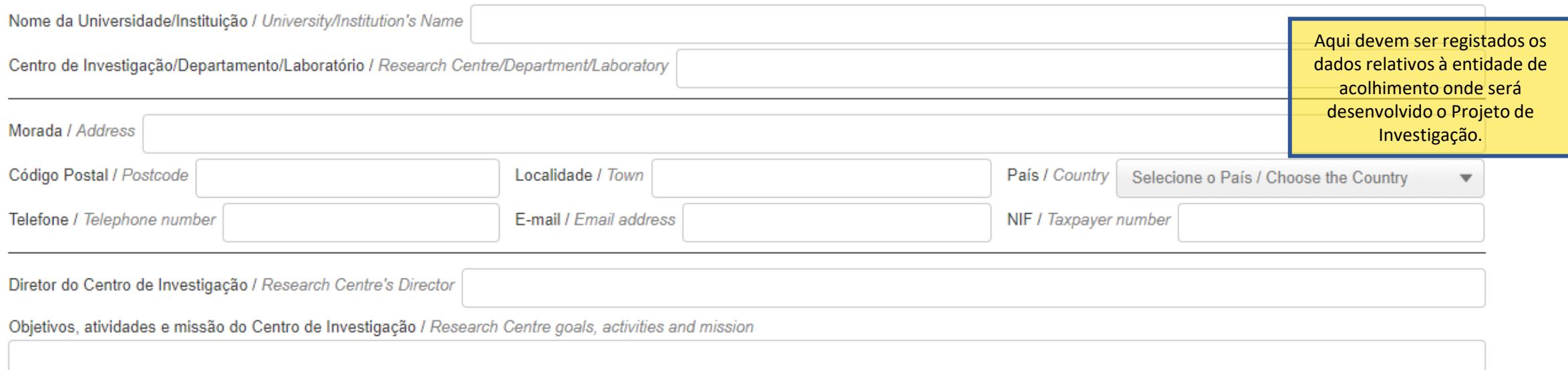

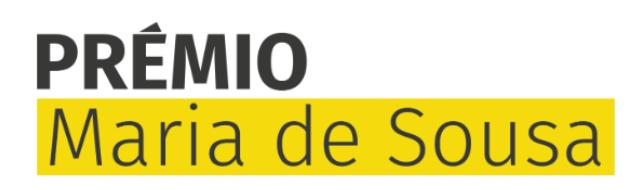

#### 1.4. Centro Internacional de Excelência onde será desenvolvido o Estágio Internacional / International Centre of Excellence where the International Internship will be deve...

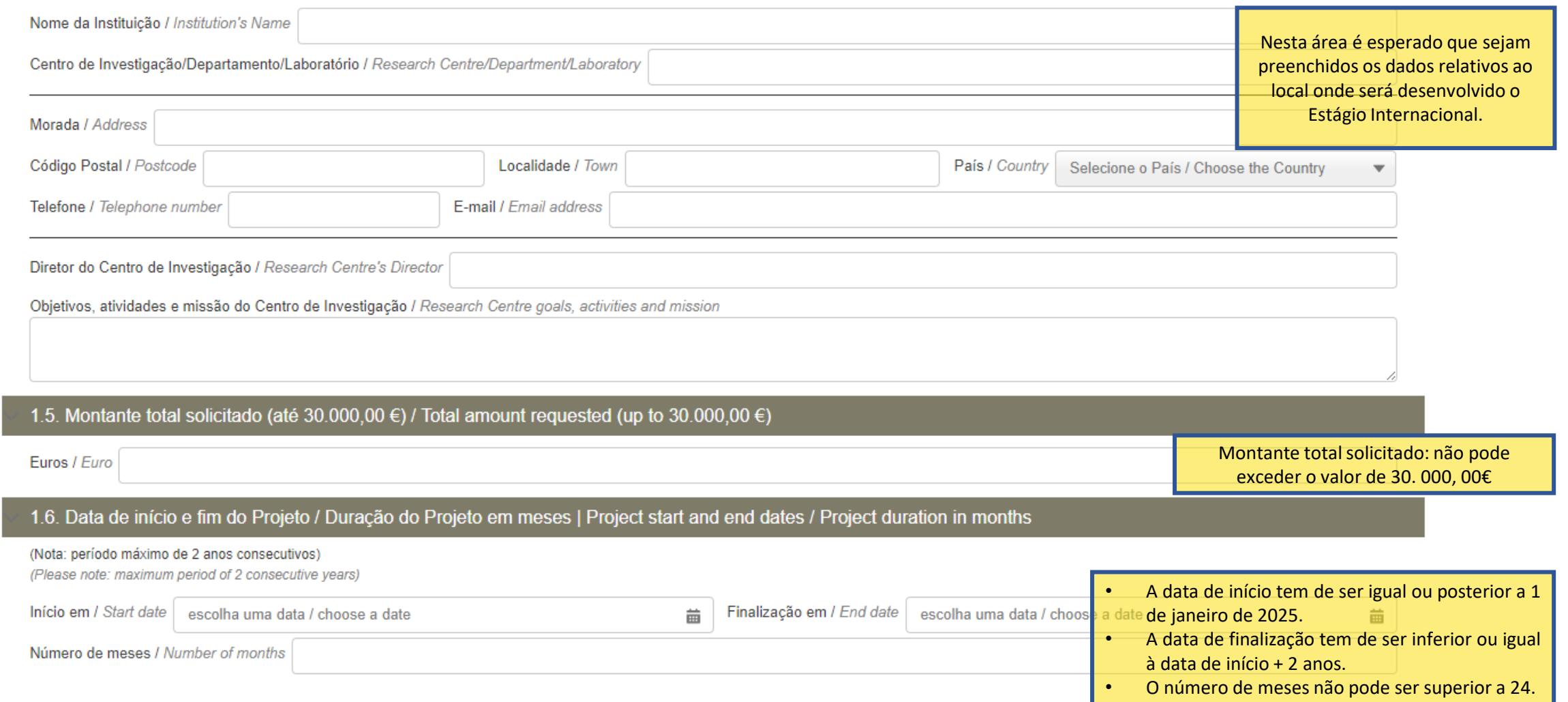

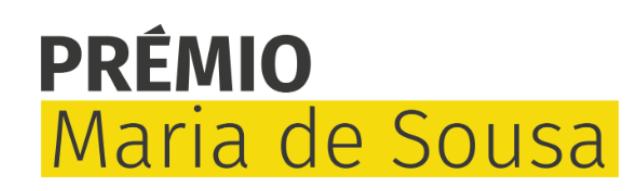

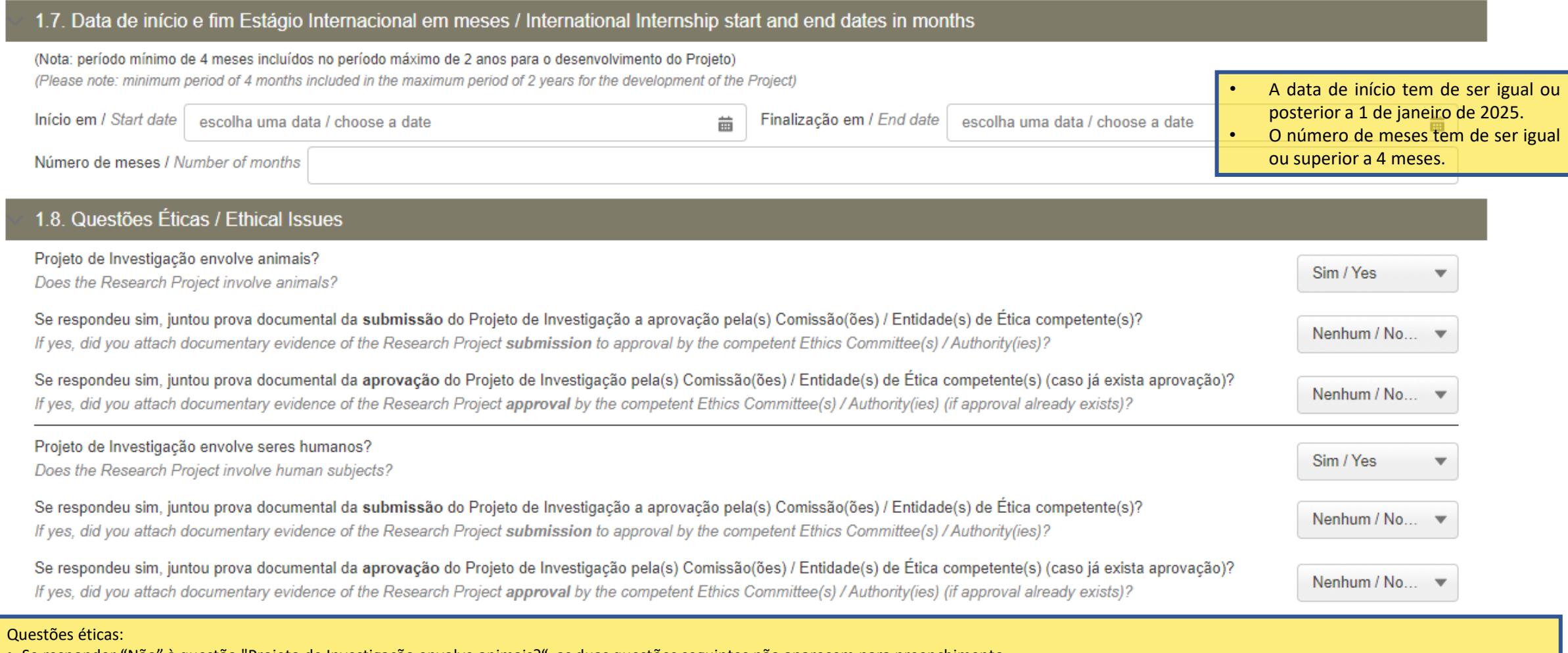

- Se responder "Não" à questão "Projeto de Investigação envolve animais?", as duas questões seguintes não aparecem para preenchimento.
- Se responder "Sim" à questão "Projeto de Investigação envolve animais?", uma das questões seguintes tem de ser respondida com "Sim" e a área de anexos "Declaração comissão ética" torna-se obrigatória.
- Se responder "Não" à questão "Projeto de Investigação envolve seres humanos?", as duas questões seguintes não aparecem para preenchimento.
- Se responder "Sim" à questão "Projeto de Investigação envolve seres humanos?", uma das questões seguintes tem de ser respondida com "Sim" e a área de anexos "Declaração comissão ética" torna-se obrigatória.

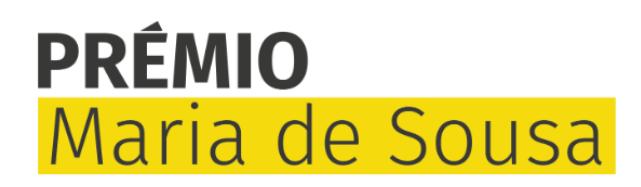

## 2. DECLARAÇÃO DE INTENÇÃO E COMPONENTE CIENTÍFICA

#### 2. STATEMENT OF INTENT AND SCIENTIFIC COMPONENT

#### 2.1. Declaração de Intenção, incluindo motivação do Investigador para a realização do Projeto de Investigação e demonstração da importância da sua realização / State..

(Nota: no máximo 12.000 caracteres, incluindo espaços) / (Please note: limit of 12,000 characters, including spaces)

Nesta área devem ser preenchidos todos os campos de 2.1. a 2.5.

2.2. Resumo do Projeto de Investigação Científica / Abstract of the Scientific Research Project

(Nota: no máximo 5.000 caracteres, incluindo espaços) / (Please note: limit of 5,000 characters, including spaces)

2.3. Plano de Investigação e Métodos / Research Plan and Methods

(Nota: no máximo 10.000 caracteres, incluindo espaços) / (Please note: limit of 10,000 characters, including spaces)

2.4. Calendarização do Projeto / Project Scheduling

(Nota: no máximo 1.500 caracteres, incluindo espaços) / (Please note: limit of 1,500 characters, including spaces)

2.5. Referências Bibliográficas / References

(Nota: no máximo 15.000 caracteres, incluindo espacos) / (Please note: limit of 15,000 characters, including spaces)

### **3. COMPONENTE FINANCEIRA**

#### **3. FINANCIAL COMPONENT**

Deve ser discriminada, por rubrica, a estimativa de custos do projeto. O montante total não deverá ultrapassar o valor identificado no ponto 1.5.

#### 3.1. Estimativa de Custos (em euros) / Cost Estimate (in Euro)

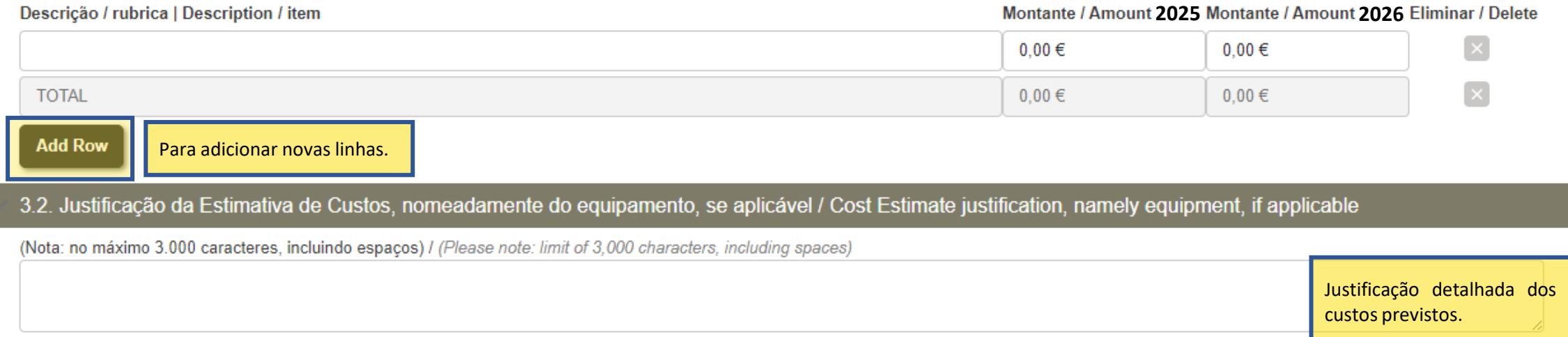

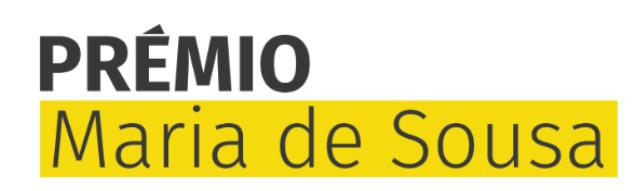

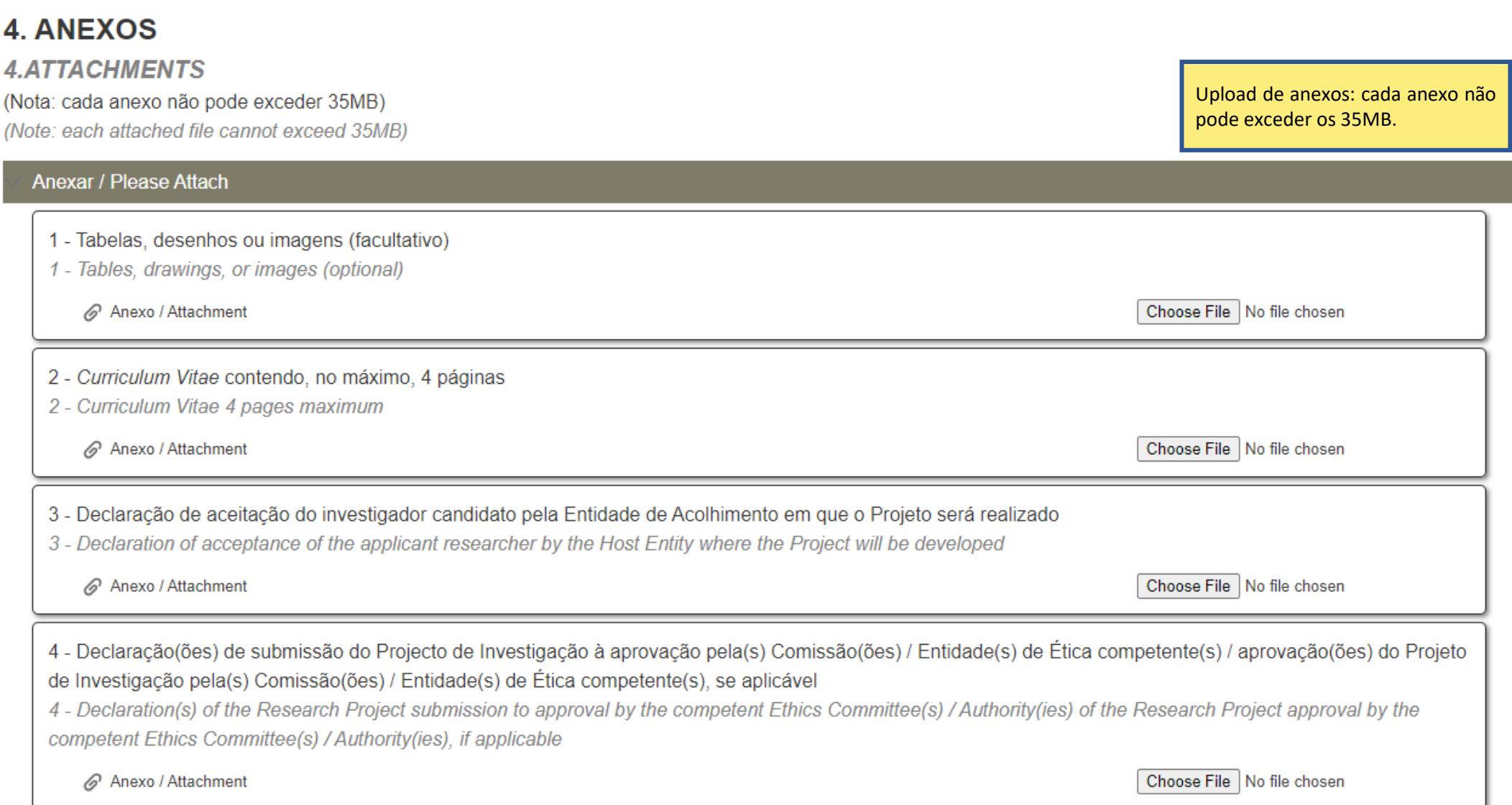

**Save** 

**Submit** 

#### Declaração de Aceitação e Consentimento

**Statement of Acceptance and Consent** 

Declaro que li, compreendi e aceito, sem reservas, as condições enunciadas no Regulamento do PREMIO MARIA DE SOUSA - 4.ª edição | 2024, o qual se encontra disponível em www.ordemdosmedicos.pt e www.bialfoundation.com, do qual tomei conhecimento. Mais declaro que preenchi e concordo com as informações disponibilizadas no Formulário de Candidatura.

I hereby declare that I read, understood and accept, with no reservations, the conditions outlined in the Regulation for the MARIA DE SOUSA AWARD, available at www.ordemdosmedicos.pt and www.bialfoundation.com, which I have acknowledged. Moreover, I declare that I filled in and agree with the information provided in the Application Form.

#### Caso pretenda receber outras informações sobre as atividades da Fundação BIAL, assinale o campo seguinte:

If you would like to receive further information about BIAL Foundation's activities, please check the following field:

Pretendo receber mais informações sobre eventos e outras campanhas de índole informativa e/ou promocional alusivas à Fundação BIAL.

I would like to receive further information about informative and/or promotional events and campaigns related to BIAL Foundation.

#### Tomou conhecimento do PRÉMIO Maria de Sousa - 4ª edição | 2024 pela primeira vez através de:

You have learned about the MARIA DE SOUSA AWARD for the first time through:

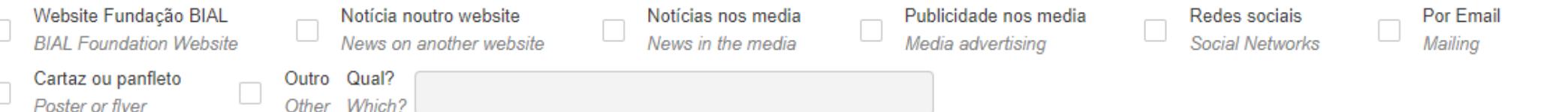

(\*) Campos obrigatórios para gravar a candidatura / Mandatory fields to save a draft application

O preenchimento do formulário não requer que seja preenchido de uma só vez. Para isso, deverá preencher os campos mínimos obrigatórios assinalados com o símbolo \* Depois, basta selecionar a opção "Gravar/Save". A partir deste momento, a sua candidatura foi gravada com sucesso. Irá receber um e-mail com as suas credenciais para poder, mais tarde, aceder, editar e submeter em definitivo a sua candidatura.

#### Declaração de Aceitação e Consentimento

**Statement of Acceptance and Consent** 

□

Declaro que li, compreendi e aceito, sem reservas, as condições enunciadas no Regulamento do PREMIO MARIA DE SOUSA - 4.ª edição | 2024, o qual se encontra disponível em www.ordemdosmedicos.pt e www.bialfoundation.com, do qual tomei conhecimento. Mais declaro que preenchi e concordo com as informações disponibilizadas no Formulário de Candidatura.

I hereby declare that I read, understood and accept, with no reservations, the conditions outlined in the Regulation for the MARIA DE SOUSA AWARD, available at www.ordemdosmedicos.pt and www.bialfoundation.com, which I have acknowledged. Moreover, I declare that I filled in and agree with the information provided in the Application Form.

Caso pretenda receber outras informações sobre as atividades da Fundação BIAL, assinale o campo sequinte:

If you would like to receive further information about BIAL Foundation's activities, please check the following field:

Pretendo receber mais informações sobre eventos e outras campanhas de índole informativa e/ou promocional alusivas à Fundação BIAL.

I would like to receive further information about informative and/or promotional events and campaigns related to BIAL Foundation.

#### Tomou conhecimento do PRÉMIO Maria de Sousa - 4ª edicão | 2024 pela primeira vez através de:

You have learned about the MARIA DE SOUSA AWARD for the first time through:

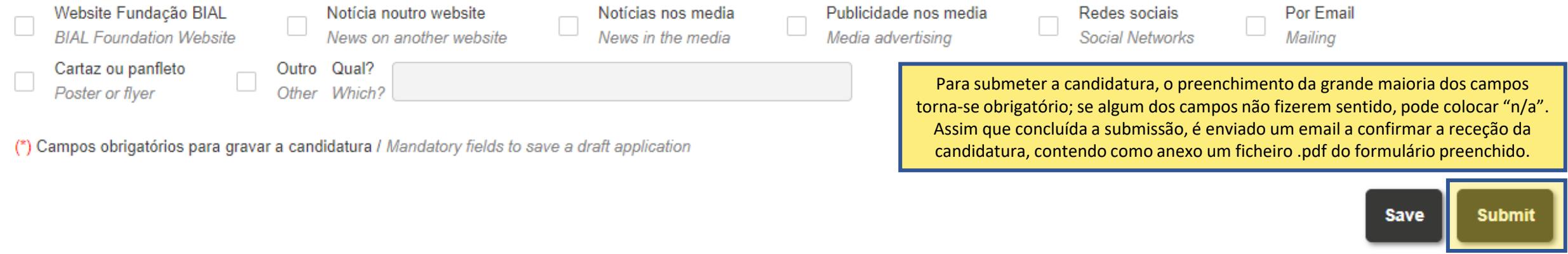

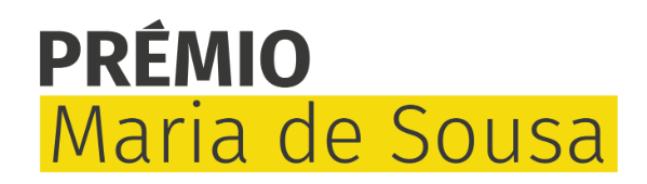

Bem-vindo à Plataforma de Gestão de Prémios da Fundação BIAL (BF-AMS).

A BF-AMS é a designação genérica para o sistema de gestão de prémios da Fundação nas suas componentes de acesso reservado. A BF-AMS fornece funcionalidades aos candidatos envolvidos no concurso designado por Prémio Maria d Sousa.

Neste espaco poderá criar, gravar, aceder e submeter candidaturas quando estiver aberto um novo concurso. Por favor, consulte as instruções abaixo para usufruir de uma melhor experiência ao utilizar a nossa plataforma.

Se vai entrar pela primeira vez na plataforma e elaborar uma nova candidatura, carregue no botão abaixo "Register". Se pretende aceder a uma candidatura gravada e ainda não submetida, carregue no botão abaixo "Login" e ins que recebeu previamente por e-mail; se se esqueceu da sua password, deverá utilizar a ferramenta de recuperação que colocamos ao seu dispor.

Quando a candidatura estiver completa e for submetida com sucesso, receberá um e-mail de confirmação, com uma cópia preenchida do formulário de candidatura em ficheiro PDF. Após a submissão, deixará de ter acesso à candida

Consulte este guia para saber como editar, gravar e submeter a sua candidatura. Em caso de alguma dúvida p.f. contactar: info@bialfoundation.com ou +351 229 866 150.

Para saber mais sobre o tratamento dos dados pessoais pela Fundação BIAL poderá consultar a Política de Privacidade disponível no site.

Obrigado.

Welcome to the BIAL Foundation Awards Management System (BF-AMS).

The BF-AMS denotes the restricted access components of the Prémio Maria de Sousa. The BF-AMS offer functionalities to applicants involved in the Prémio Maria de Sousa.

Here you can create, save, access, and submit applications when a new competition is open. Please refer to the instructions below to enjoy a better experience using our platform.

If you are entering the platform for the first time to elaborate a new application, click on the "Register" button below. If you want to access a saved application that has not yet been submitted, click on the "Login" butt password that you have previously received by email; if you have forgotten your password, please use the automated recovery tool.

When the application is complete and successfully submitted, you will receive a confirmation email with a PDF copy of the application form duly filled in. After submission, you will no longer have access to the application

Please consult this guide to learn how to edit, save and submit your application. If you still have any doubts, please contact: info@bialfoundation.com or +351 229 866 150.

To learn more about the processing of personal data by the BIAL Foundation, you can consult the Privacy Policy available on the website.

Thank you.

। Bitatl

Se gravou previamente o formulário de candidatura e recebeu um email com as suas credenciais, para aceder novamente ao formulário basta selecionar a opção "Login" e introduzir as referidas credenciais.

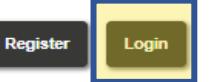

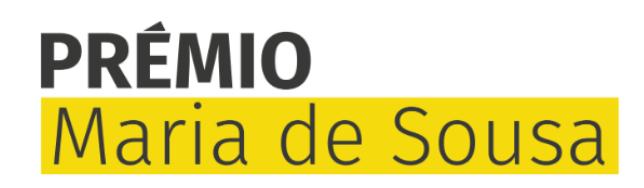

### Autenticação / Login

Utilizador / Username \*

Senha / Password \*

**Recover Password** Login

Apenas necessita de inserir o utilizador e a password enviados anteriormente via email. Após o login, será(ão) apresentada(s) a(s) candidatura(s) previamente preenchida(s) e não submetida(s).

#### **Candidaturas Atuais / Current Applications**

Escolha a candidatura que deseja editar ou submeter. Choose the application you would like to edit or submit. Candidatura / Application V Titulo Projeto / Project Title  $\vee$  Estado / Status  $\vee$  $\bigcap$  MS-0432 Draft MS-0433 Draft

No caso de ter mais do que uma candidatura gravada/saved com o mesmo utilizador/endereço de e-mail, a password de acesso será a mesma. Neste caso, ao fazer "Login", terá que escolher a candidatura que pretender editar, conforme exemplo à esquerda.

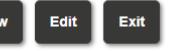

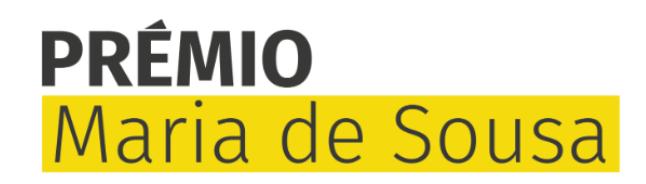

## Autenticação / Login

Utilizador / Username \*

Senha / Password \*

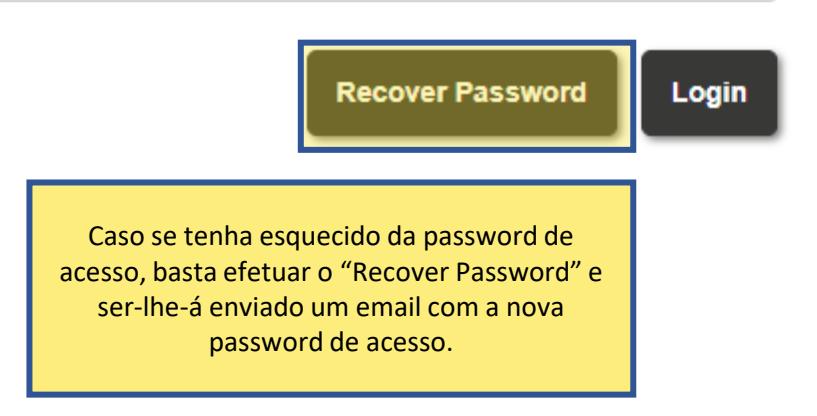